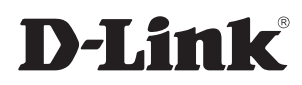

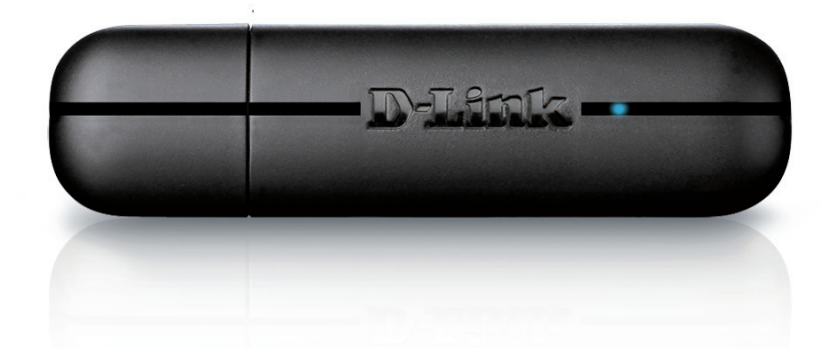

# **Manuel d'utilisation**

## **Adaptateur USB sans fil N 150**

DWA-125

# **Table des matières**

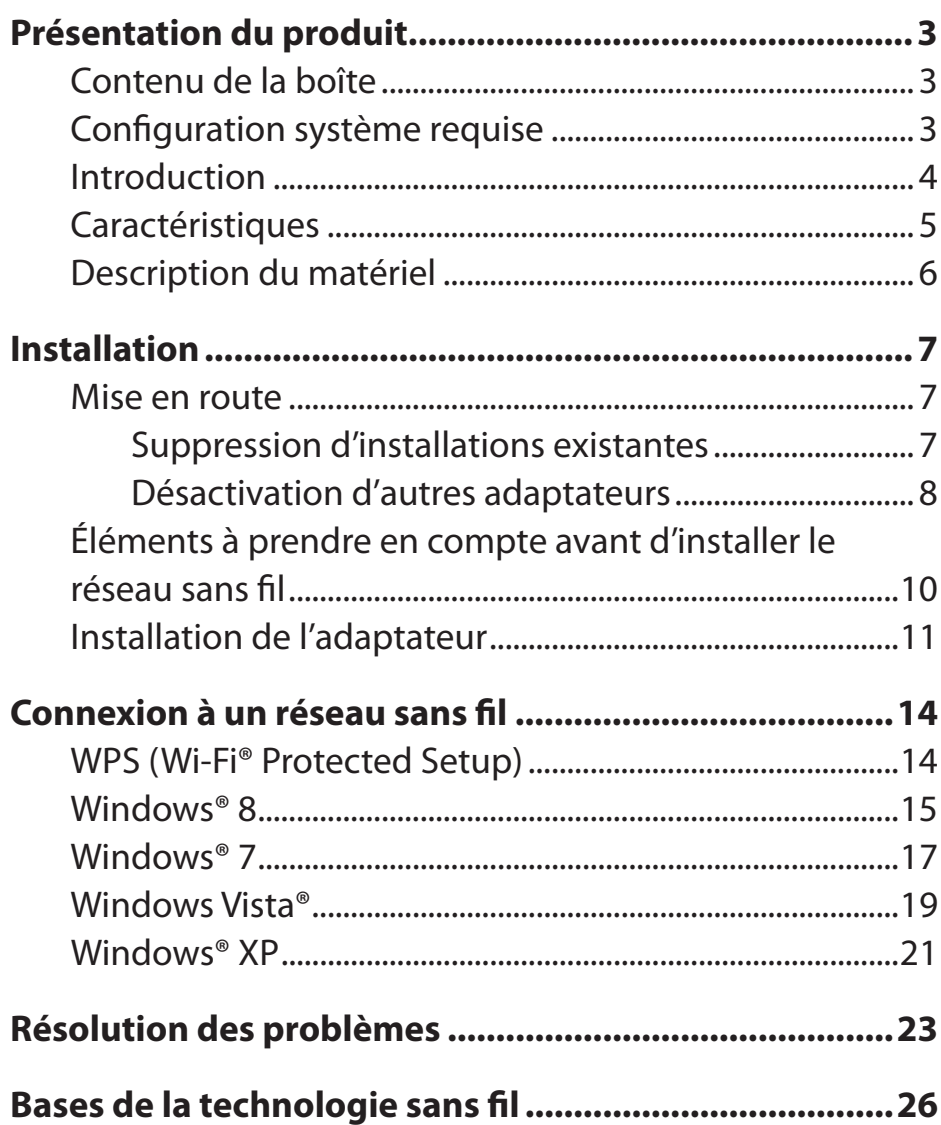

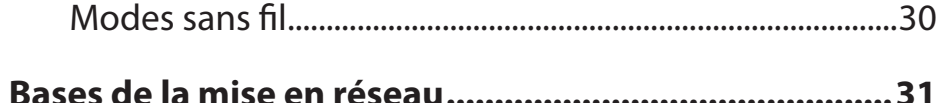

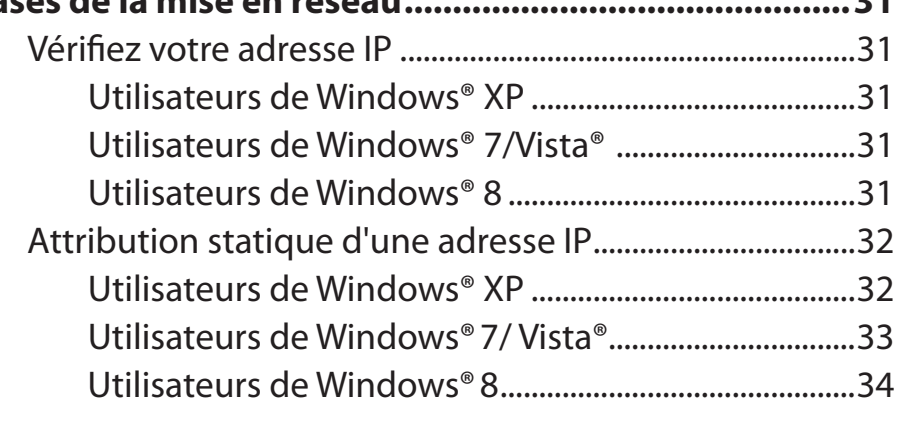

#### **Caractéristiques techniques [...........................................35](#page-34-0)**

### **Contenu de la boîte**

<span id="page-2-0"></span>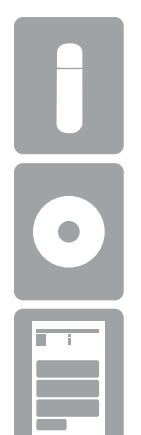

Adaptateur USB sans fil N 150 DWA-125 D-Link

CD avec les pilotes et le manuel d'utilisation

Guide d'installation rapide

## **Configuration système requise**

- Windows® 8, 7, Vista® ou XP (32/64 bits)
- Lecteur CD-ROM
- Réseau sans fil 802.11n ou 802.11g
- 20 Mo d'espace disque
- Un port USB disponible

### **Introduction**

<span id="page-3-0"></span>L'adaptateur USB Wireless N 150 DWA-125 est une solution de connectivité sans fil extrêmement pratique pour les ordinateurs de bureau et portables. Au lieu de brancher des câbles Ethernet au PC ou d'ouvrir la tour, le DWA-125 offre une solution de connectivité sans fil 802.11n en n'utilisant que le port USB de l'ordinateur.

Reposant sur la technologie RangeBooster N®, le DWA-125 offre une connexion sans fil plus rapide et une meilleure réception que la technologie 802.11g\*. Le DWA-125 est conçu pour une utilisation dans des grandes habitations ou pour répondre aux besoins des réseaux à un plus haut débit. Augmentez au maximum les performances sans fil en connectant cet adaptateur USB à un routeur sans fil N™, et restez connecté quelle que soit la pièce où vous vous trouvez. Cet adaptateur USB prend en charge le chiffrement WPA™ et WPA2™ afin d'empêcher les intrusions provenant de l'extérieur et de protéger vos informations personnelles contre toute exposition.

\* Débit maximum du signal sans fil provenant des caractéristiques 802.11g et 802.11n de la norme IEEE. Le débit de transmission réel des données peut varier. Le surdébit, ainsi que les conditions du réseau et les facteurs environnementaux, dont l'importance du trafic réseau, les matériaux de construction et la construction, peuvent réduire le débit de transmission réel des données. Les conditions environnementales ont des conséquences négatives sur la portée du signal sans fil.

### **Caractéristiques**

- <span id="page-4-0"></span>• Taille compacte pour une installation n'importe où.
- Pleinement compatible avec la norme 802.11g.
- Conforme à la norme 802.11n.
- Alimentation via le port USB, sans alimentation externe.
- Norme USB 2.0<sup>\*</sup>.
- Vous pouvez vous connecter en toute sécurité à un réseau sans fil en utilisant le WPA™/WPA2™ (Wi-Fi® Protected Access)qui protège bien mieux qu'auparavant les données et les communications.
- Installation du DWA-125 presque de partout dans votre espace de travail pour obtenir la meilleure réception possible.
- Prend en charge les réseaux d'infrastructure par l'intermédiaire d'un point d'accès ou d'un routeur sans fil.

\* L'utilisation d'un port USB 1.1 entraîne une réduction du débit.

### <span id="page-5-0"></span>**Description du matériel**

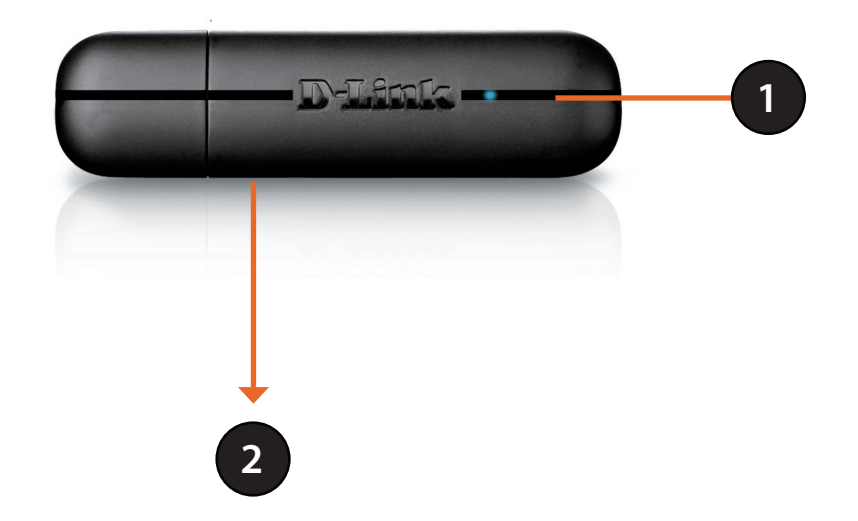

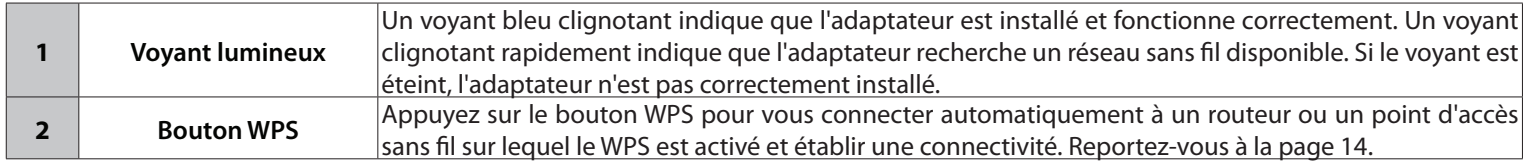

# **Installation**

<span id="page-6-0"></span>Cette section vous guide tout au long du processus d'installation. Si l'ordinateur est équipé d'un adaptateur sans fil intégré, désactivez-le dans le gestionnaire des périphériques avant d'installer l'adaptateur D-Link. De même, si vous avez déjà installé un autre adaptateur sans fil, veillez à bien désinstaller tous les logiciels.

### **Mise en route**

Avant d'installer le nouvel adaptateur sans fil D-Link, vérifiez les points suivants :

- Désinstallez tous les adaptateurs sans fil déjà installés.
- Désactivez tous les adaptateurs sans fil et Ethernet intégrés.
- Vérifiez les paramètres tels que le SSID et les paramètres de sécurité du ou des réseaux auxquels vous voulez vous connecter.

### **Suppression d'installations existantes**

Si vous avez installé un adaptateur d'un autre fabricant ou un modèle différent d'adaptateur D-Link, vérifiez que le logiciel est bien désinstallé avant d'installer le nouveau logiciel. Certains utilitaires peuvent entrer en conflit avec le nouveau logiciel. Si vous envisagez d'utiliser plusieurs adaptateurs à différents moments, assurez-vous que les utilitaires ne sont pas configurés pour se charger au démarrage de l'ordinateur. Les utilisateurs de Windows® peuvent utiliser l'utilitaire sans fil intégré pour tous les adaptateurs.

Pour supprimer un ancien logiciel :

Utilisateurs de Windows® 8 : Appuyez sur la touche **Windows** + **Q** > **Panneau de configuration** > **Désinstaller un programme**.

Utilisateurs de Windows® 7 : Cliquez sur **Démarrer** > **Panneau de configuration** > **Désinstaller un programme**.

Utilisateurs de Windows Vista® : Cliquez sur **Démarrer** > **Panneau de configuration** > **Ajout/Suppression de programmes**.

Utilisateurs de Windows® XP : Cliquez sur **Démarrer** > **Panneau de configuration** > **Ajout/Suppression de programmes**.

### **Désactivation d'autres adaptateurs**

<span id="page-7-0"></span>La plupart des ordinateurs portables récents comprennent un adaptateur sans fil intégré. Pour éviter tout conflit avec l'adaptateur sans fil D-Link, il est recommandé de désactiver l'adaptateur sans fil intégré (ainsi que les adaptateurs Ethernet non utilisés).

Windows XP - Allez dans **Start** > **My Computer** > **Properties > Hardware > Device Manager (Démarrer > Poste de travail > Propriétés > Matériel > Gestionnaire de périphériques).**

Windows Vista/7 - Allez dans **Start** > **Device Manager** (Démarrer > Gestionnaire de périphériques).

Windows 8 - Appuyez à la fois sur la touche **Windows** et **X**, puis cliquez sur **Device Manager** (Gestionnaire de périphériques).

Cliquez sur l'onglet **Matériel**, puis cliquez sur **Gestionnaire de périphériques**. Parcourez la liste et cliquez sur le signe **+** à gauche de **Cartes réseau**.

Cliquez avec le bouton droit de la souris sur l'adaptateur que vous voulez désactiver, puis cliquez sur **Désactiver**.

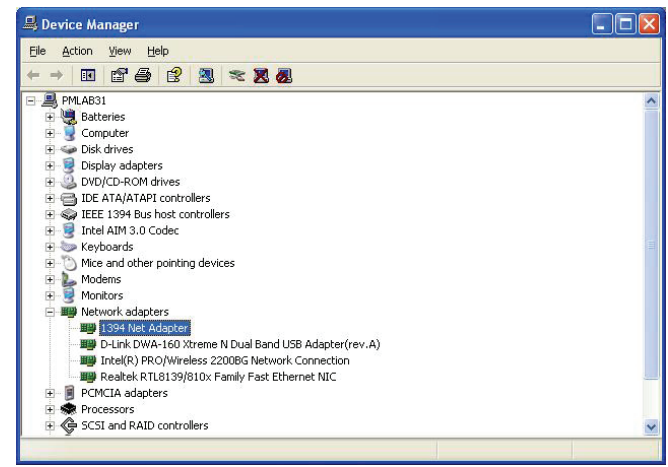

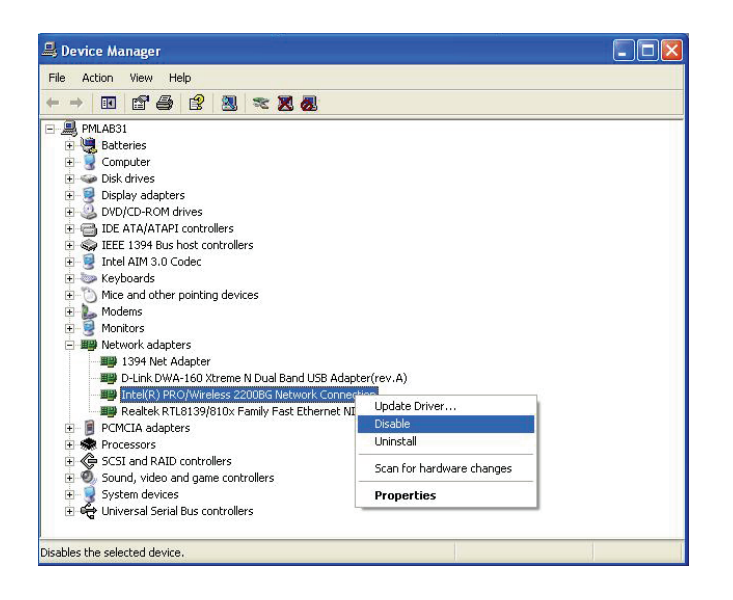

Cliquez sur **Oui** pour désactiver l'adaptateur.

Lorsque l'adaptateur est désactivé, une flèche vers le bas ou une icône grisée apparaît.

La désactivation de l'adaptateur ne supprime pas les pilotes. Si vous voulez le réutiliser, il suffit de faire un clic droit dessus, puis de sélectionner **Activer**.

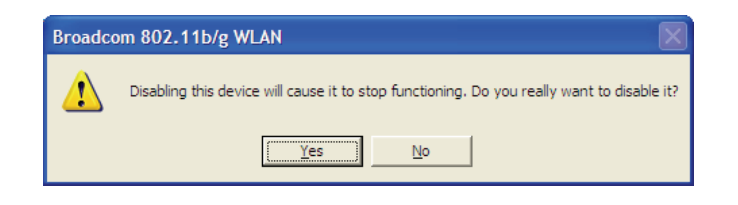

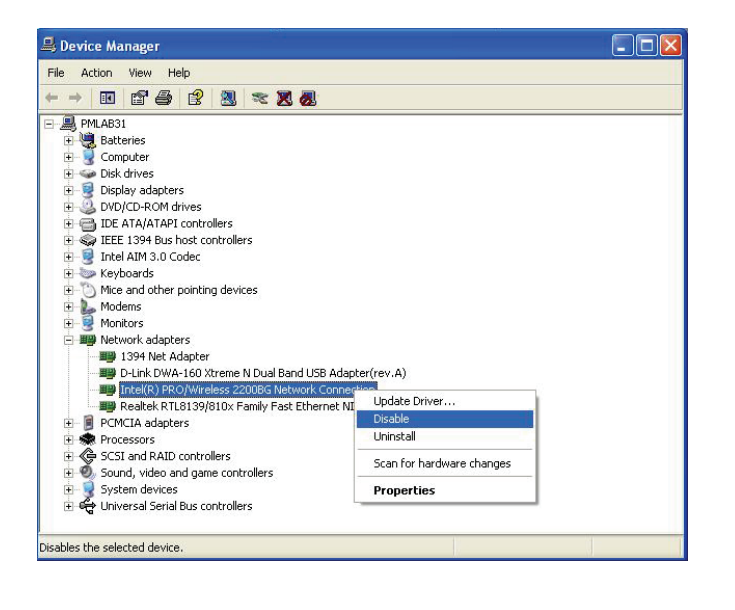

## <span id="page-9-0"></span>**Éléments à prendre en compte avant d'installer le réseau sans fil**

L'adaptateur sans fil D-Link permet d'accéder à votre réseau à l'aide d'une connexion sans fil de presque n'importe où dans la portée de fonctionnement du réseau. Vous devez toutefois garder à l'esprit que le nombre, l'épaisseur et l'emplacement des murs, plafonds ou autres objets à travers lesquels les signaux sans fil doivent passer peuvent limiter la portée. En général, les portées varient en fonction des types de matériau et du bruit RF (radiofréquence) de fond de votre domicile ou votre entreprise. Pour optimiser la portée de votre réseau sans fil, suivez ces conseils de base :

- 1. Limitez au maximum le nombre de murs et de plafonds entre l'adaptateur D-Link et d'autres périphériques du réseau, car chaque mur ou plafond peut réduire la portée de l'adaptateur de 1 à 30 mètres. Placez les appareils de façon à limiter le nombre de murs ou de plafonds.
- 2. Faites attention à la ligne directe entre les périphériques en réseau. Un mur de 50 cm d'épaisseur avec une inclinaison de 45 degrés équivaut à un mur de presque 1 mètre d'épaisseur. Avec une inclinaison de 2 degré, il équivaut à un mur de plus de 14 mètres d'épaisseur! Pour obtenir une meilleure réception, placez les appareils de sorte que le signal passe directement à travers le mur ou le plafond (au lieu de l'incliner).
- 3. Les matériaux de construction font une différence. Une porte pleine en métal ou des tiges en aluminium peuvent avoir des conséquences négatives sur la portée. Essayez de placer les points d'accès, les routeurs sans fil et les ordinateurs de sorte que le signal passe par une cloison sèche ou des portes ouvertes. Certains matériaux et objets, comme le verre, l'acier, le métal, les parois isolées, l'eau (aquariums), les miroirs, les classeurs, les briques et le béton, dégradent le signal du réseau sans fil.
- 4. Maintenez votre produit à l'écart (au moins 1 à 2 mètres) de dispositifs électriques ou d'appareils générant un bruit RF.
- 5. L'utilisation de téléphones sans fil de 2.4GHz ou de X-10 (produits sans fil, comme des ventilateurs plafonniers, des lampes ou des systèmes de sécurité à domicile) risque de dégrader fortement votre connexion sans fil ou de la couper complètement. Vérifiez que la base de votre téléphone de 2,4 GHz se trouve le plus loin possible de vos périphériques sans fil. La base transmet un signal, même si le téléphone n'est pas utilisé.

### **Installation de l'adaptateur**

<span id="page-10-0"></span>**Avertissement : Ne connectez PAS l'adaptateur USB sans fil N 150 DWA-125 à votre ordinateur avant d'installer le pilote fourni sur le CD D-Link.**

Allumez l'ordinateur et insérez le CD D-Link contenant le pilote du DWA-125 dans le lecteur de CD-ROM.

Si le CD ne démarre pas automatiquement, cliquez sur **Start** > **Computer** (Démarrer > Ordinateur). Dans le fichier Computer, tapez « **D:\autorun. exe** » où *D:* représente la lettre de lecteur de votre CD-ROM).

Quand l'écran d'exécution automatique apparaît, cliquez sur **Install** (Installer).

![](_page_10_Picture_6.jpeg)

Section 2 - Installation

L'*assistant InstallShield* s'affiche.

Une fois que l'écran d'accueil s'ouvre, cliquez sur **Next** (Suivant) pour continuer.

Connectez l'adaptateur DWA-125 dans un port USB disponible de l'ordinateur.

Cliquez sur **Next** (Suivant) pour continuer.

![](_page_11_Picture_6.jpeg)

Welcome to the InstallShield Wizard for D-Link<br>DWA-125

 $\mathbf{x}$ 

D-Link DWA-125

**D-Link** 

![](_page_11_Picture_7.jpeg)

Votre adaptateur DWA-125 est maintenant installé.

![](_page_12_Picture_2.jpeg)

## **WPS (Wi-Fi® Protected Setup) Connexion à un réseau sans fil**

<span id="page-13-0"></span>La fonction WPS (Wi-Fi Protected Setup) est conçue pour faciliter la configuration de réseaux Wi-Fi sécurisés. Il est recommandé d'avoir le point d'accès ou le routeur sans fil à proximité durant la configuration.

"« **Push Button Configuration** » (Configuration par bouton-pressoir) (PBC) est un bouton physique sur le DWA-125 et la plupart des périphériques sans fil tels que les routeurs. Une connexion peut être établie en cliquant sur le bouton WPS du DWA-125, puis en cliquant sur le bouton de votre point d'accès ou routeur sans fil avant 120 secondes.

1. Appuyez sur le bouton WPS situé sur votre routeur ou point d'accès sans fil. Veuillez consulter le manuel d'utilisateur de votre routeur ou de votre point d'accès si vous ne savez pas comment lancer le processus WPS.

![](_page_13_Picture_5.jpeg)

2. Pour vous connecter à votre réseau, appuyez sur le bouton WPS de l'adaptateur et maintenez-le enfoncé pendant deux secondes. Attendez jusqu'à deux minutes jusqu'à la connexion des périphériques.

![](_page_13_Picture_7.jpeg)

## **Windows® 8**

- <span id="page-14-0"></span>1. Cliquez sur l'icône de l'ordinateur sans fil dans la zone de notification (en bas à droite de l'écran à côté de l'heure).
- 2. Une liste de réseaux sans fil disponibles s'affichera.

![](_page_14_Picture_4.jpeg)

3. Cliquez sur le réseau sans fil (SSID) auquel vous souhaitez vous connecter, puis cliquez sur **Connect** (Connexion).

![](_page_14_Picture_6.jpeg)

4. Si le réseau est sécurisé/crypté, saisissez le mot de passe Wi-Fi (clé de sécurité) et cliquez sur **Next** (Suivant).

![](_page_14_Picture_8.jpeg)

- 5. Cliquez pour activer ou désactiver le partage des fichiers.
- 6. Vous serez maintenant connecté à votre réseau sans fil.

![](_page_15_Picture_3.jpeg)

Si vous obtenez un bon signal, mais que vous ne pouvez pas accéder à Internet, confirmez le chiffrement en contrôlant le profil ou vérifiez les paramètres TCP/IP de votre adaptateur sans fil. Reportez-vous à la section *Bases de la mise en réseau* de ce manuel pour de plus amples informations.

## **Windows® 7**

<span id="page-16-0"></span>1. Cliquez sur l'icône sans fil dans la zone de notification (en bas à droite).

2. L'utilitaire affiche tous les réseaux sans fil disponibles dans votre zone.

![](_page_16_Picture_4.jpeg)

![](_page_16_Picture_5.jpeg)

3. Sélectionnez le réseau sans fil (SSID) auquel vous souhaitez vous connecter, puis cliquez sur le bouton **Connect** (Connexion).

Si vous obtenez un bon signal, mais que vous ne pouvez pas accéder à Internet, vérifiez les paramètres TCP/IP de votre adaptateur sans fil. Reportezvous à la section *Bases de la mise en réseau* de ce manuel pour de plus amples informations.

4. Entrez la même clé de sécurité ou phrase de sécurité que celle du routeur, puis cliquez sur **Connect** (Connexion). Vous pouvez également vous connecter en appuyant sur le bouton WPS du routeur.

La connexion au réseau sans fil prendre 20 à 30 secondes. Si elle échoue, vérifiez que les paramètres de sécurité soient corrects. La clé ou la phrase de sécurité être strictement identique à celle du routeur sans fil.

![](_page_17_Picture_63.jpeg)

![](_page_17_Picture_64.jpeg)

### **Windows Vista®**

<span id="page-18-0"></span>1. Ouvrez l'utilitaire sans fil en cliquant avec le bouton droit de la souris sur l'icône de l'ordinateur sans fil, dans la zone de notification (en bas à droite de l'écran). Sélectionnez **Connect to a network** (Connexion à un réseau).

2. Sélectionnez le réseau sans fil (SSID) auquel vous souhaitez vous connecter, puis cliquez sur **Connect** (Connexion).

![](_page_18_Picture_6.jpeg)

![](_page_18_Picture_7.jpeg)

3. Entrez la même clé de sécurité ou phrase de sécurité que celle du routeur, puis cliquez sur **Connect** (Connexion).

La connexion au réseau sans fil prendre 20 à 30 secondes. Si elle échoue, vérifiez que les paramètres de sécurité soient corrects. La clé ou la phrase de sécurité doit être strictement identique à celle du routeur sans fil.

![](_page_19_Picture_33.jpeg)

## **Windows® XP**

- <span id="page-20-0"></span>1. Ouvrez l'utilitaire sans fil de Windows XP en cliquant avec le bouton droit de la souris sur l'icône de l'ordinateur sans fil, dans la zone de notification (en bas à droite de l'écran). Sélectionnez **Afficher les réseaux sans fil disponibles**.
- 2. Sélectionnez le réseau sans fil (SSID) auquel vous souhaitez vous connecter, puis cliquez sur **Connect** (Connexion).

![](_page_20_Picture_4.jpeg)

![](_page_20_Picture_50.jpeg)

**3.** La boîte de dialogue *Connexion réseau sans fil* apparaît. Saisissez la phrase de sécurité WPA/WPA2-Personal, puis cliquez sur **Connect** (Connecter).

La connexion au réseau sans fil prendre 20 à 30 secondes. Si elle échoue, veuillez vérifier que les paramètres WPA/WPA2-personnel soient corrects. La phrase de sécurité WPA/ WPA2-personnel doit être strictement identique à celle du routeur sans fil ou du point d'accès.

![](_page_21_Picture_38.jpeg)

# **Résolution des problèmes**

<span id="page-22-0"></span>Ce chapitre fournit des solutions aux problèmes pouvant survenir lors de l'installation et de l'utilisation du DWA-125. Lisez les descriptions suivantes si vous rencontrez des problèmes.

**1. Comment savoir si mon adaptateur est bien installé ?**

Windows XP - Allez dans **Start**>**My Computer**>**Properties > Hardware > Device Manager (Démarrer > Poste de travail > Propriétés > Matériel > Gestionnaire de périphériques).**

Windows Vista/7 - Allez dans **Start** > **Device Manager** (Démarrer > Gestionnaire de périphériques).

Windows 8 - Appuyez à la fois sur la touche **Windows** et **X**, puis cliquez sur **Device Manager** (Gestionnaire de périphériques).

![](_page_22_Picture_7.jpeg)

![](_page_22_Picture_8.jpeg)

Cliquez sur le signe **+** à côté de **Network Adapters** (Cartes réseau).

Cliquez avec le bouton droit de la souris sur **D-Link DWA-125 Wireless N 150 USB Adapter**.

Sélectionnez **Propriétés** pour vérifier que les pilotes soient bien installés.

![](_page_23_Picture_4.jpeg)

Sous *État du périphérique*, vérifiez que le périphérique fonctionne correctement. Cliquez sur **OK** pour continuer.

![](_page_23_Picture_6.jpeg)

#### Section 4 – Résolution des problèmes

#### **2. L'ordinateur ne reconnaît pas l'adaptateur sans fil DWA-125.**

Assurez-vous que l'adaptateur sans fil DWA-125 soit bien inséré dans le port USB de l'ordinateur. Si Windows<sup>®</sup> ne détecte pas l'adaptateur quand vous l'insérez, veillez à bien désinstaller les anciens pilotes.

#### **3. L'ordinateur n'arrive pas à se connecter au réseau sans fil et/ou à Internet alors que le DWA-125 est bien installé.**

- Vérifier que les voyants lumineux du modem haut débit indiquent une activité normale. Dans le cas contraire, il est possible qu'il y ait un problème avec la connexion haut débit.
- Vérifiez que les voyants lumineux du routeur sans fil fonctionnent correctement. Sinon, vérifiez que les câbles d'alimentation et les câbles Ethernet soient bien connectés.
- Vérifiez que l'adresse IP, le masque de sous-réseau, la passerelle et les paramètres DNS ont bien été saisis pour le réseau.
- En mode **Infrastructure**, assurez-vous que le même **SSID (Service Set Identifier)** est spécifié sur les clients sans fil et les points d'accès. Par défaut, le SSID des produits D-Link est vierge**.** Double-cliquez sur l'icône WLAN (Réseau local sans fil) dans la barre des tâches. L'écran *Link Info* (Informations de la liaison) affichera le SSID du réseau.

# **Bases de la technologie sans fil**

<span id="page-25-0"></span>Les produits sans fil D-Link reposent sur des normes industrielles permettant de fournir une connectivité sans fil haut débit conviviale et compatible à votre domicile, au bureau ou sur des réseaux sans fil publics. Si vous respectez rigoureusement la norme IEEE, la famille de produits sans fil D-Link vous permet d'accéder en toute sécurité aux données que vous voulez, quand et où vous le voulez. Vous pourrez profiter de la liberté offerte par la mise en réseau sans fil.

Un réseau local sans fil est un réseau d'ordinateurs cellulaire qui transmet et reçoit des données par signaux radio plutôt que par des câbles. Les réseaux locaux sans fil sont de plus en plus utilisés à domicile comme dans le cadre professionnel, mais aussi dans les lieux publics, comme les aéroports, les cafés et les universités. Des moyens innovants d'utiliser la technologie de réseau local sans fil permettent aux gens de travailler et de communiquer plus efficacement. La mobilité accrue, mais aussi l'absence de câblage et d'autres infrastructures fixes se sont avérées bénéfiques pour de nombreux utilisateurs.

Les utilisateurs de la technologie sans fil utilisent les mêmes applications que celles d'un réseau câblé. Les cartes d'adaptateurs sans fil utilisées sur les ordinateurs portables et de bureau prennent en charge les mêmes protocoles que les cartes d'adaptateurs Ethernet.

Il est souvent souhaitable de relier des appareils en réseau mobiles à un réseau local Ethernet classique pour utiliser des serveurs, des imprimantes ou une connexion Internet fournie via le réseau local câblé. Un routeur sans fil est un périphérique qui sert à créer ce lien.

#### **Définition de « sans fil ».**

La technologie sans fil, ou Wi-Fi˚, est un autre moyen de connecter votre ordinateur au réseau, sans utiliser de câble. Le Wi-Fi utilise la radiofréquence pour se connecter sans fil. Vous avez donc la liberté de connecter vos ordinateurs n'importe où dans votre foyer ou à votre travail.

#### **Pourquoi la technologie sans fil D-Link** ?

D-Link est non seulement le leader mondial, mais aussi le concepteur, développeur et fabricant primé de produits de mise en réseau. D-Link offre les performances dont vous avez besoin, pour un prix raisonnable. D-Link propose tous les produits dont vous avez besoin pour construire votre réseau.

#### **Comment la technologie sans fil fonctionne-t-elle?**

La technologie sans fil fonctionne comme un téléphone sans fil, via des signaux radio qui transmettent des données d'un point A à un point B. La technologie sans fil présente toutefois des limites quant à l'accès au réseau. Vous devez vous trouver dans la zone de couverture du réseau sans fil pour pouvoir connecter votre ordinateur. Il existe deux types de réseaux sans fil : le réseau local sans fil (WLAN) et le réseau personnel sans fil (WPAN).

#### **Réseau local sans fil**

Dans un réseau local sans fil, un périphérique appelé Point d'accès (PA) connecte vos ordinateurs au réseau. Ce point d'accès possède une petite antenne qui lui permet de transmettre et de recevoir des données via des signaux radio. Avec un point d'accès intérieur, le signal peut atteindre 91 mètres. Avec un point d'accès extérieur, le signal peut atteindre jusqu'à 48 km pour alimenter certains lieux, tels que des unités de production, des sites industriels, des collèges et des lycées, des aéroports, des parcours de golf, et bien d'autres lieux extérieurs encore.

#### **Réseau personnel sans fil (WPAN)**

Le Bluetooth® est la technologie sans fil de référence dans l'industrie pour le réseau personnel sans fil. Les périphériques Bluetooth du réseau personnel sans fil fonctionnent sur une portée pouvant atteindre 9 mètres.

La vitesse et la portée d'exploitation sans fil sont inférieures à celles du réseau local sans fil, mais en retour, elles utilisent moins de puissance. Cette technologie est donc idéale pour les périphériques personnels (par ex. téléphones mobiles, agendas électroniques, casques de téléphones, PC portables, haut-parleurs et autres dispositifs fonctionnant sur batterie).

#### **Qui utilise la technologie sans fil ?**

Ces dernières années, la technologie sans fil est devenue si populaire que tout le monde l'utilise, ŕ domicile comme au bureau. D-Link offre une solution sans fil adaptée.

#### **Domicile**

- Offre un accès haut débit à toutes les personnes du domicile
- Surf sur le Web, contrôle des courriers électroniques, messagerie instantanée, etc.
- Élimination des câbles dans toute la maison
- Simplicité d'utilisation

#### **Petite entreprise et entreprise à domicile**

- Maîtrisez tout à domicile, comme vous le feriez au bureau
- Accès distant au réseau de votre bureau, depuis votre domicile
- Partagez une connexion Internet et une imprimante avec plusieurs ordinateurs
- Inutile de dédier de l'espace au bureau

#### **Où la technologie sans fil est-elle utilisée ?**

La technologie sans fil s'étend partout, pas seulement au domicile ou au bureau. Les gens apprécient leur liberté de mouvement et ce phénomène prend une telle ampleur que de plus en plus de lieux publics proposent désormais un accès sans fil pour les attirer. La connexion sans fil dans des lieux publics est généralement appelée « points d'accès sans fil ».

En utilisant un adaptateur USB D-Link avec votre ordinateur portable, vous pouvez accéder au point d'accès sans fil pour vous connecter à Internet depuis des lieux distants, comme les aéroports, les hôtels, les cafés, les bibliothèques, les restaurants et les centres de congrès.

Les réseaux sans fil sont simples à configurer, mais si vous en installez pour la première fois, vous risquez de ne pas savoir par où commencer. C'est pourquoi nous avons regroupé quelques étapes de configurations et conseils pour vous aider à réaliser la procédure de configuration d'un réseau sans fil.

#### **Conseils**

Voici quelques éléments à garder à l'esprit lorsque vous installez un réseau sans fil.

#### **Centralisez votre routeur ou point d'accès**

Veillez à placer le routeur/point d'accès dans un lieu centralisé de votre réseau pour optimiser les performances. Essayez de le placer aussi haut que possible dans la pièce pour que le signal se diffuse dans tout le foyer. Si votre demeure possède deux étages, un répéteur sera peut-être nécessaire pour doper le signal et étendre la portée.

#### **Éliminez les interférences**

Placez les appareils ménagers (par ex. téléphones sans fil, fours à micro-ondes et télévisions) aussi loin que possible du routeur/ point d'accès. Cela réduit considérablement les interférences pouvant être générées par les appareils dans la mesure où ils fonctionnent sur la même fréquence.

#### **Sécurité**

Ne laissez pas vos voisins ou des intrus se connecter à votre réseau sans fil. Sécurisez votre réseau sans fil en activant les fonctions de sécurité WPA™/WPA2™ sur le routeur. Reportez-vous au manuel du produit pour obtenir des informations détaillées sur sa configuration.

### **Modes sans fil**

<span id="page-29-0"></span>D'une manière générale, il existe deux modes de mise en réseau :

- **Infrastructure** : tous les clients sans fil se connectent à un point d'accès ou un routeur sans fil.
- **Ad-hoc** : Connexion directe à un autre ordinateur, pour une communication entre pairs, en utilisant des adaptateurs réseau sans fil sur chaque ordinateur.

Un réseau d'infrastructure comporte un point d'accès ou un routeur sans fil. Tous les périphériques sans fil (ou clients) se connectent au routeur ou au point d'accès sans fil.

Un réseau ad-hoc comporte seulement des clients (par ex. des ordinateurs portables équipés d'adaptateurs USB sans fil). Tous les adaptateurs doivent être en mode ad-hoc pour communiquer.

# **Bases de la mise en réseau**

### <span id="page-30-0"></span>**Vérifiez votre adresse IP**

Après avoir installé votre nouvel adaptateur sans fil D-Link et établi une connexion sans fil, vous devez par défaut définir les paramètres TCP/IP pour obtenir automatiquement une adresse IP d'un serveur DHCP (c'est-à-dire un routeur). Pour vérifier votre adresse IP, procédez comme suit.

#### **Utilisateurs de Windows® XP**

- Cliquez sur **Start** > **Run** (Démarrer > Exécuter). Dans la zone d'exécution, saisissez **cmd**, puis cliquez sur **OK**.
- À l'invite, saisissez **ipconfig**, puis appuyez sur **Enter** (Entrée).
- L'adresse IP, le masque de sous-réseau et la passerelle par défaut de votre adaptateur s'affichent.

#### **Utilisateurs de Windows® 7/Vista®**

- Cliquez sur **Start** (Démarrer), saisissez **cmd** dans la zone de recherche et cliquez ensuite sur **OK**.
- À l'invite, saisissez **ipconfig**, puis appuyez sur **Enter** (Entrée).
- La IP address (adresse IP), le subnet mask (masque de sous-réseau) et la default gateway (passerelle par défaut) de votre adaptateur s'affichent.

#### **Utilisateurs de Windows® 8**

- Appuyez à la fois sur les touches **Windows** et **R**. Saisissez **cmd** dans la zone et cliquez sur **OK**.
- À l'invite, saisissez **ipconfig**, puis appuyez sur **Enter** (Entrée).
- La IP address (adresse IP), le subnet mask (masque de sous-réseau) et la default gateway (passerelle par défaut) de votre adaptateur s'affichent.

Si l'adresse est 0.0.0.0, vérifiez l'installation de votre adaptateur, les paramètres de sécurité et les paramètres de votre routeur. Certains logiciels pare-feu bloquent parfois les demandes DHCP sur les nouveaux adaptateurs.

![](_page_30_Picture_166.jpeg)

![](_page_30_Picture_19.jpeg)

## **Attribution statique d'une adresse IP**

<span id="page-31-0"></span>Si vous n'utilisez pas de passerelle/routeur compatible avec le serveur DHCP, ou si vous devez attribuer une adresse IP statique, veuillez procéder comme suit :

### **Utilisateurs de Windows® XP**

- Cliquez sur **Démarrer** > **Panneau de configuration**. Assurez-vous que vous êtes en mode d'affichage classique. Double-cliquez sur l'icône Connexions réseau.
- Faites un clic droit sur **Local Area Connection** (Connexion au réseau local) qui représente votre adaptateur réseau sans fil D-Link (ou un autre adaptateur) qui sera connecté à votre routeur.
- Sélectionnez **Internet Protocol (TCP/IP)** [Protocole Internet (TCP/IP)], puis cliquez sur **Properties** (Propriétés).
- Cliquez sur **Use the following IP address** (Utiliser l'adresse IP suivante), puis saisissez une adresse IP du même sous-réseau que votre réseau ou l'adresse IP du réseau local de votre routeur.

**Exemple :** Si l'adresse IP du réseau local du routeur est 192.168.0.1, votre adresse IP doit être 192.168.0.X (X étant un nombre compris entre 2 et 99). Vérifiez que le nombre choisi n'est pas utilisé sur le réseau.

- Définissez la même **Default Gateway** (Passerelle par défaut) que celle de l'adresse IP du réseau local de votre routeur ou passerelle.
- Définissez le même **DNS principal** que celui de l'adresse IP du réseau local de votre routeur ou passerelle.
- Le **Secondary DNS** (DNS secondaire) est inutile ou vous pouvez saisir un serveur DNS provenant de votre FAI.
- Cliquez sur **OK** pour enregistrer les paramètres.

![](_page_31_Picture_128.jpeg)

### <span id="page-32-0"></span>**Utilisateurs de Windows®7/ Vista®**

- Cliquez sur **Démarrer** > **Panneau de configuration** (vérifiez que vous êtes en mode d'affichage classique). Double-cliquez sur l'icône **Centre Réseau et partage**. Si vous utilisez Windows Vista, cliquez sur **Manage network connections (Gérer les connexions réseau )**dans le volet gauche de la fenêtre. Pour Windows® 7, cliquez sur **Change adapter settings** (Modification paramètres adaptateur).
- Faites un clic droit sur **Connexion au réseau local** qui représente votre adaptateur réseau sans fil D-Link qui sera connecté à votre réseau.

![](_page_32_Picture_119.jpeg)

### <span id="page-33-0"></span>**Utilisateurs de Windows®8**

- Appuyez sur la touche **Windows**, puis saisissez **IP**. Cliquez sur **Settings** (Paramètres) à droite, puis sur **View Network Connections** (Afficher les connexions réseau).
- Cliquez avec le bouton droit de la souris sur l'adaptateur qui représente votre adaptateur réseau sans fil D-Link.
- Mettez en surbrillance **Protocole Internet Version 4 (TCP /IPv4)** puis cliquez sur **Propriétés**.
- Cliquez sur **Use the following IP address** (Utiliser l'adresse IP suivante), puis saisissez une adresse IP du même sous-réseau que votre réseau ou l'adresse IP du réseau local de votre routeur ou de votre réseau.

**Exemple :** Si l'adresse IP du réseau local du routeur est 192.168.0.1, votre adresse IP doit être 192.168.0.X (X étant un nombre compris entre 2 et 99). Vérifiez que le nombre choisi n'est pas utilisé sur le réseau.

- Définissez la même **Default Gateway** (Passerelle par défaut) que celle de l'adresse IP du réseau local de votre routeur ou passerelle.
- Définissez la même **Primary DNS** (DNS principal) que celle de l'adresse IP du réseau local de votre routeur ou passerelle.
- Le **Secondary DNS** (DNS secondaire) est inutile ou vous pouvez saisir un serveur DNS provenant de votre FAI.
- Cliquez sur **OK** pour enregistrer les paramètres.

![](_page_33_Picture_122.jpeg)

# **Caractéristiques techniques**

#### <span id="page-34-0"></span>**Normes**

• IEEE 802.11n

• IEEE 802.11g

#### **Type de bus**

• USB 2.0 (compatible avec 1.1)

#### **Sécurité**

• WPA™/WPA2™ - Wi-Fi Protected Access (Accès protégé Wi-Fi) • WPS (PBC)

#### **Plage de fréquences**

• 2.4GHz à 2.483GHz

#### **Technologie de modulation**

• Fréquence orthogonale

#### **Multiplexage par répartition (OFDM)**

• Modulation par codes complémentaires (CCK)

#### **Tension de fonctionnement**

 $\cdot$  5 V CC +/- 10 %

#### **Température de fonctionnement**

 $\cdot 0$  °C à 40 °C

#### **Humidité en fonctionnement**

• 10 % à 90 % maximum (sans condensation)

#### **Dimensions**

• 69,89 x 18,37 x 10,8 mm

#### **Poids**

• 12g

#### **Certifications**

 $\cdot$  CF • Wi-Fi®

#### **Garantie**

• 2 ans

*\* Débit maximum du signal sans fil provenant des caractéristiques 802.11n et 802.11g de la norme IEEE. Le débit de transmission réel des données peut varier. Le surdébit, ainsi que les conditions du réseau et les facteurs environnementaux, dont l'importance du trafic réseau, les matériaux de construction et les constructions, peuvent avoir des conséquences négatives sur le débit de transmission réel des données. Les facteurs environnementaux ont des conséquences négatives sur la portée du signal sans fil.*